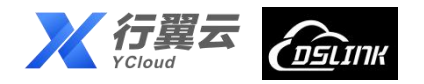

 $\bigcirc$ 

# **DsLink 桌面版** 使用手册 **2022**

+ AICLOUD

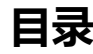

<span id="page-1-0"></span>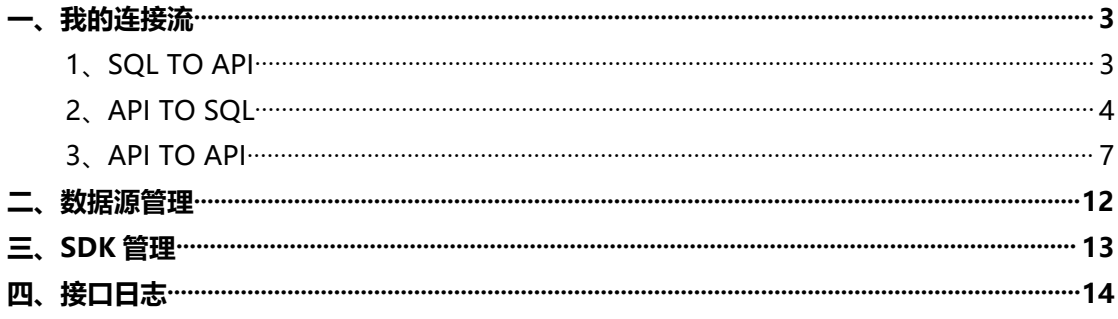

## **一、我的连接流**

我的连接流分为 SQL TO API、API TO SQL、API TO API 三个模块

#### <span id="page-2-0"></span>**1**、**SQL TO API**

用于将数据库视图、存储过程开放为【restful】接口,便于其他系统调用。

① 第一步,点击【添加应用】,填写信息,生成一个【SQL TO API】应用。

点击生成的应用图标,进入应用里面,【SQL TO API】分为【查询接口】和【存储接 口】,分别用于将视图和存储过程开放为【restful】接口,如图 1-1。

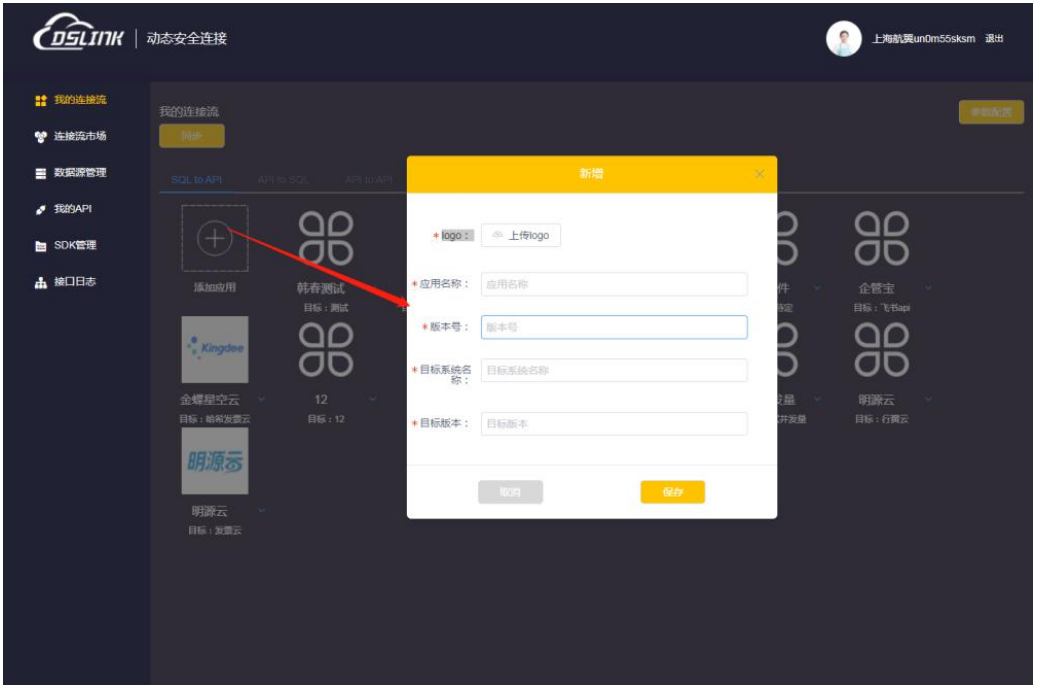

(图 1-1)

② 第二步,点击【新增】,填写信息,点击【保存】,就可以将视图或存储过程开放 为接口,在列表中显示出来。

其中, 数据库选项可以在菜单【数据源管理】中讲行【配置】, 详见数据源管理, 如 图 1-2。

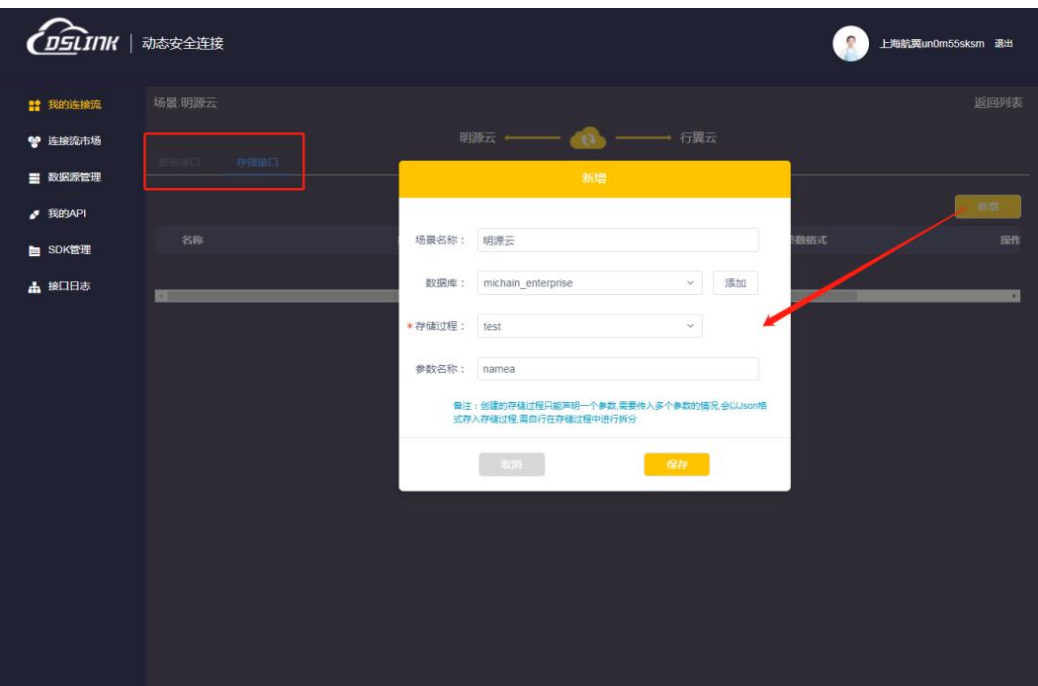

(图 1-2)

③ 第三步,在列表中,点击【调试】,按固定格式填写参数,再点击【调试】按钮, 就可以测试接口返回的结果,如图 1-3。

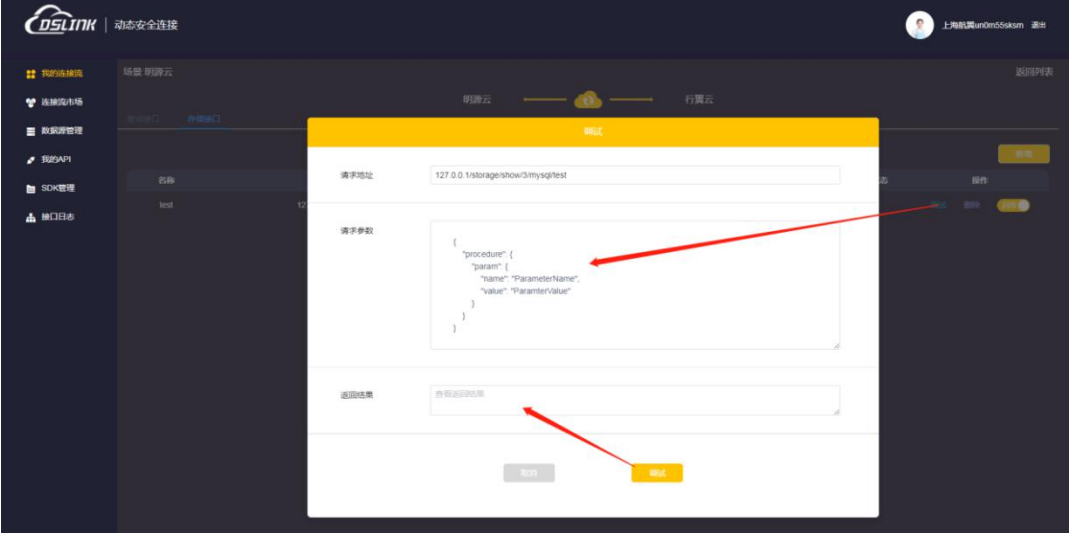

(图 1-3)

### <span id="page-3-0"></span>**2**、**API TO SQL**

用于将一个系统【api 接口】返回的数据通过【sql 存储】过程存入【数据库】中。

① 第一步, 同【SQL TO API】, 先点击【添加应用】来生成应用, 再点击【应用图标】 进入【应用详情】, 如图 2-1、图 2-2。

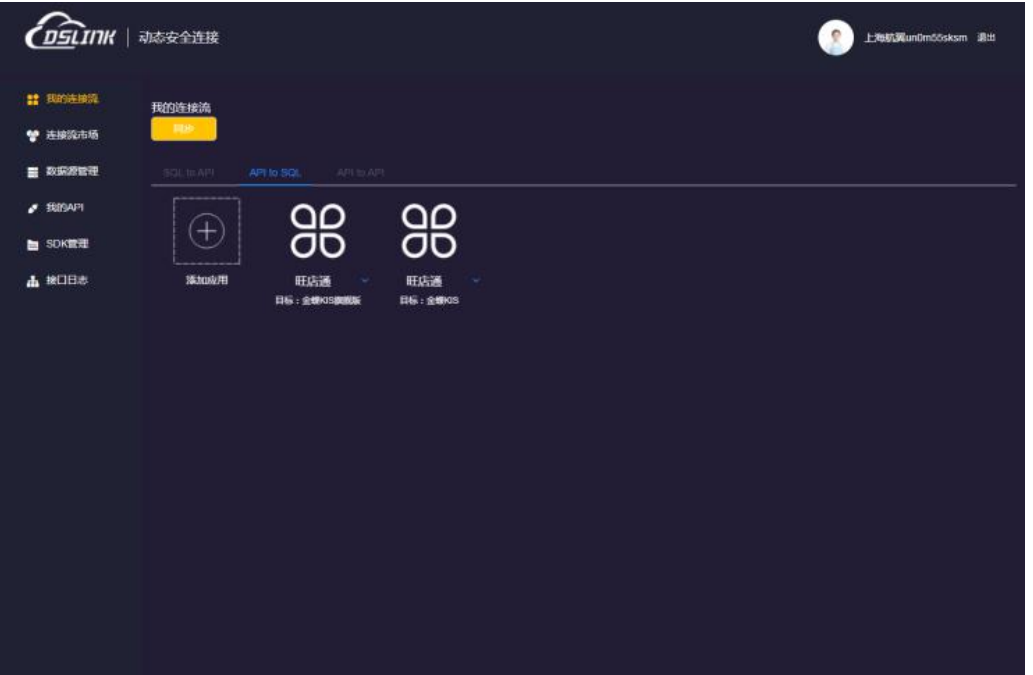

(图 2-1)

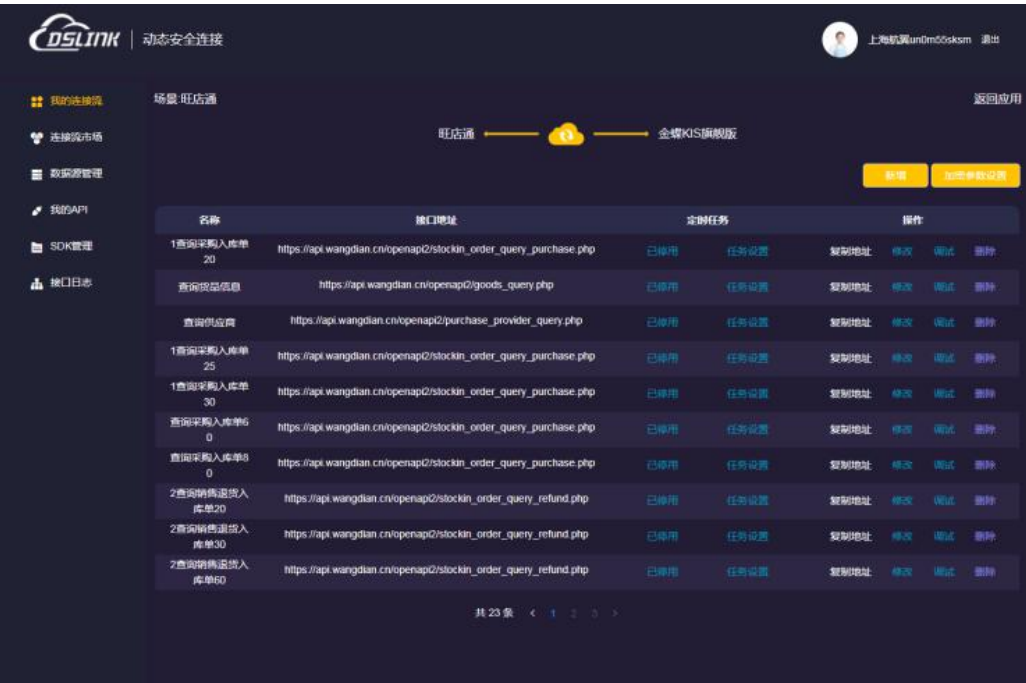

(图 2-2)

② 第二步,点击【新增】,填写相应信息,点击【保存】生成记录,如图 2-3 其中,数据库选项可以在菜单【数据源管理】中进行【配置】,详见数据源管理。

| <b>TITK</b>    | 动态安全连接                      |                              |                                                                   |           |                 | 上海航翼un0m55sksm 退出 |      |
|----------------|-----------------------------|------------------------------|-------------------------------------------------------------------|-----------|-----------------|-------------------|------|
| # RESERRE      | 场层班店通                       |                              |                                                                   |           |                 |                   | 版四应用 |
| 替 连接流市场        |                             |                              | 旺店道                                                               | 金螺KISI底板版 |                 |                   |      |
| ■ 数据源管理        |                             |                              | 数维                                                                |           |                 |                   |      |
| <b>BEERAPI</b> | 名称                          |                              |                                                                   |           |                 | 提作                |      |
| <b>b</b> SDK管理 | 1通道采购入库单<br>20 <sup>1</sup> | tittps://api.wangdian.cn/ope | *数据库:<br>AIS20210901142549<br>· 接口名称:<br>入库单                      | 添加        | <b>MERITESU</b> |                   |      |
| <b>击 接口日志</b>  | 新闻接品信息                      | https://api.wangdi           | POST<br>*请求方式:                                                    |           | 复制曲纸            |                   |      |
|                | 查询供应向                       | https://api.wangdian.cn/     | https://api.wangdian.cn/openapi2/stockin_order_ques<br>* 接口路径:    |           | 复制地址            |                   |      |
|                | 计数据图数入库单<br>25 <sub>1</sub> | https://api wangdian.cn/ope  |                                                                   |           | 型制物址            |                   |      |
|                | 1查询采购入库单<br>30 <sub>1</sub> | https://api.wangdian.cn/ope  | $10 - 7$                                                          | 628       | 制制地址            |                   |      |
|                | 查询采购入库单位<br><b>O</b>        |                              | https://apr.wangdian.crvopenapi2/stockin_order_query_purchase.php |           | 复制曲度            |                   |      |
|                | 而在采购入库单B<br>$\circ$         |                              | https://api.wangdian.cn/openapi2/stockin_order_query_purchase.php |           | syndictic       |                   |      |
|                | 2首指除病 <b>吸伤入</b><br>南单沟     |                              | https://api.wangdian.crvopenapi2/stockin_order_query_refund.php   |           | 复制类拟            |                   |      |
|                | 2森铜铸图报报入<br>库单30            |                              | https://api.wangdian.cn/openapi2/stockin_order_query_refund.php   |           | 実制地址            |                   |      |
|                | 2查询物例退出入<br><b>水仲60</b>     |                              | https://api.wangdian.cn/openapi2/stockin_order_query_refund.php   |           | STREETLY        |                   |      |
|                |                             |                              | 其23条 (                                                            |           |                 |                   |      |

(图 2-3)

3 第三步, 点击列表中的【调试】按钮, 打开调试弹框, 按照第三方的接口文档, 配 置接口对应的【请求头】和【请求参数】,点击【调试】就可以查看接口返回的结果。

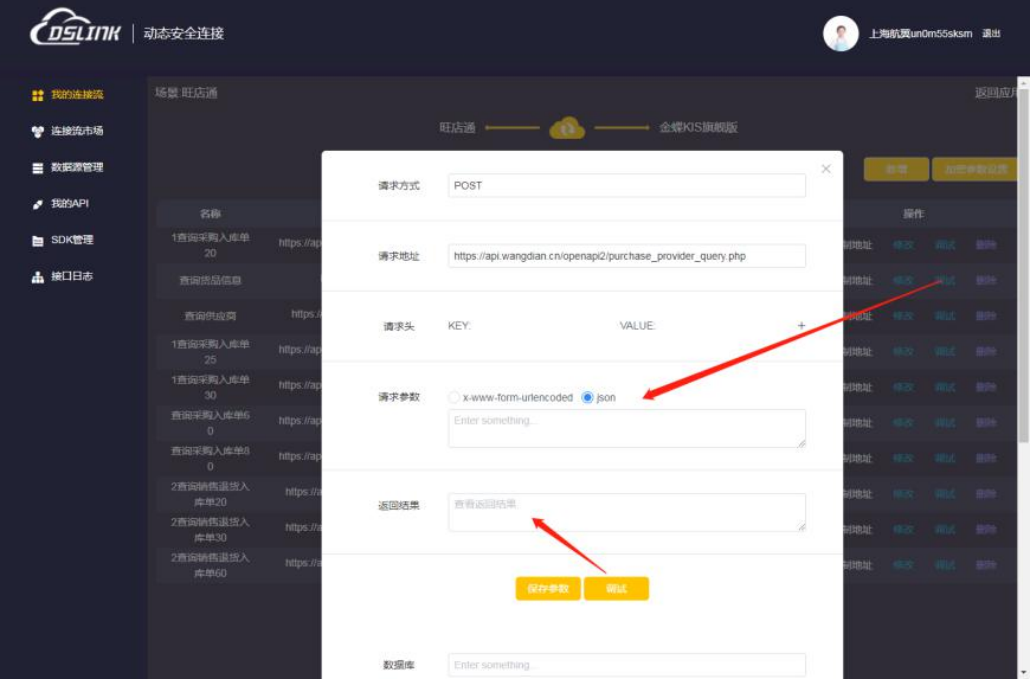

(图 2-4)

④ 第四步,下拉并配置【数据库存储】过程等信息,点击【测试】就可以将接口返回 的数据传输到存储过程中,如图 2-5。

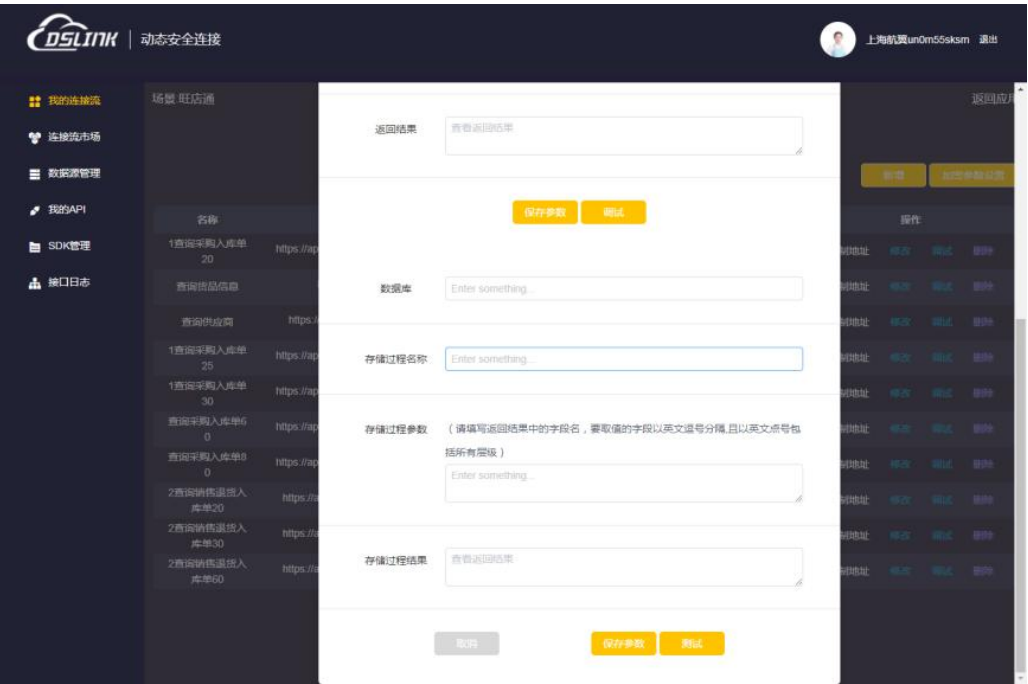

(图 2-5)

⑤ 第五步,在测试成功(**数据成功进入数据库**)后,在列表页中点击【定时任务】- 【任务设置】,可以配置【定时任务】相关信息,然后点击【已停用/已启用】按钮就 可以启用/停用定时任务来控制【数据获取】。

#### <span id="page-6-0"></span>**3**、**API TO API**

用于**连接**系统之间的接口进行数据的传输。

① 第一步, 同【SQL TO API】, 先点击【添加应用】来生成应用, 再点击【应用图标】 进入【应用详情】点击【新增】,输入【流名称】后新建一条【流】,如图 3-1。

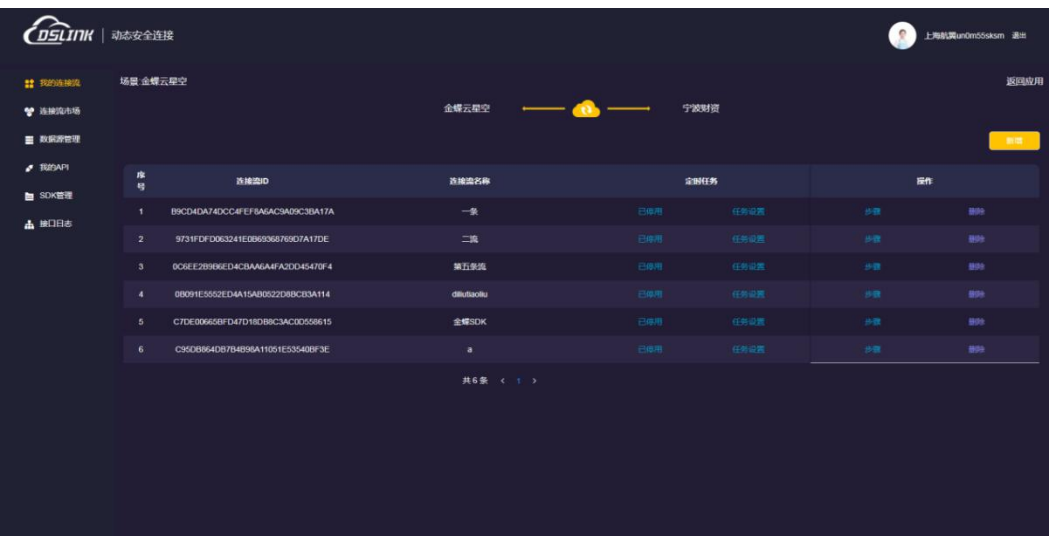

#### (图 3-1)

② 第二步,点击列表中【步骤】按钮,配置每一个步骤的信息,可配置一个或多个步 骤,多个步骤按顺序执行,即为一条【连接流】。

此处,一个步骤即为一个接口,接口分为【Restful 接口】和【SDK 方法接口】。

1) 选择 R【estful】接口, 需要配置如下图 3-2 信息:

| <b>HIK</b>     | 动态安全连接                        |                                             |                                  |                     |                  | 上海航翼un0m55sksm 退出 |
|----------------|-------------------------------|---------------------------------------------|----------------------------------|---------------------|------------------|-------------------|
| <b># 我的连接流</b> |                               |                                             |                                  | 步骤一 -- -- -- -- 步骤二 |                  |                   |
| ● 连接流市场        | 是否选择已有步骤:                     | $\mathcal{L}$                               |                                  |                     |                  |                   |
| 三 数据源管理        |                               |                                             | $\checkmark$                     |                     |                  |                   |
|                | 接口类型:                         | Restful                                     |                                  |                     |                  |                   |
| <b>2 我的API</b> | 对接平台:                         | 行翼云平台                                       |                                  |                     |                  |                   |
| e SDK管理        | 模板名称:                         | 客户                                          |                                  |                     |                  |                   |
| <b>出接口日志</b>   | URL:                          | http://dslink.michain.tech/queryInterface/s |                                  |                     |                  |                   |
|                | 请求方式:                         | POST                                        | $\checkmark$                     |                     |                  |                   |
|                | 请求头:                          | KEY:<br>VALUE:                              | $\begin{array}{c} + \end{array}$ |                     |                  |                   |
|                | 入参类型:                         | son X-www-form-urlencoded                   |                                  |                     |                  |                   |
|                |                               | 参数加密Appsecret                               |                                  |                     |                  |                   |
|                | 参数加密                          |                                             |                                  |                     |                  |                   |
|                | Appsecret:<br>入参参数:<br>从剪贴板生成 |                                             |                                  |                     | 出参参数:            |                   |
|                | select                        | 标题                                          |                                  |                     | data             | 标题                |
|                | column                        | 标题                                          | $\colon$                         |                     | customer_type    | 标题                |
|                | page                          | 标题                                          |                                  |                     | create user name | 标题                |
|                | size                          | 标题                                          | $\ddot{ }$                       |                     | customer_number  | 标题                |
|                | column                        | 标题                                          | $\ddot{\phantom{a}}$             | 调试生成                | lock_date        | 标题                |
|                | index                         | 标题                                          | $\ddot{\phantom{a}}$             | 从剪贴板生成              | bank_address     | 标题                |

(图 3-2)

- 【对接平台】:可以在下拉列表中选择,也可以自定义输入。
- 【模板名称】:可以在下拉列表中选择,也可以自定义输入。
- 【URL】:请求的 http 地址。
- 【请求方式】:可选 GET/POST。
- 【请求头】: 以 KEY/VALUE 形式配置需要传输的请求头内容。
- 【入参类型】:可选 json/x-www-form-urlencoded, 即 json 参数或表单参数。
- 【参数加密 Appsecret】:如果参数需要验签,则需要配置验签的 Appsecret。
- 【入参参数】:从剪贴板中复制 json 参数,自动解析为可编辑的输入框形式,可 编辑显示的标题和设置 key 对应的值, 建议在复制 json 数据之前, 在 <https://www.json.cn/>等类似网站中检查 json 的格式是否正确。

在所有参数配置完成,为【入参参数】设置好值之后,点击【调试生成】按钮,即可 生成对应的出参参数。鼠标放在【调试生成】按钮上,可以提示返回的结果,如果**提 示错误**,请按提示或者第三方接口文档**重新调试参数。**

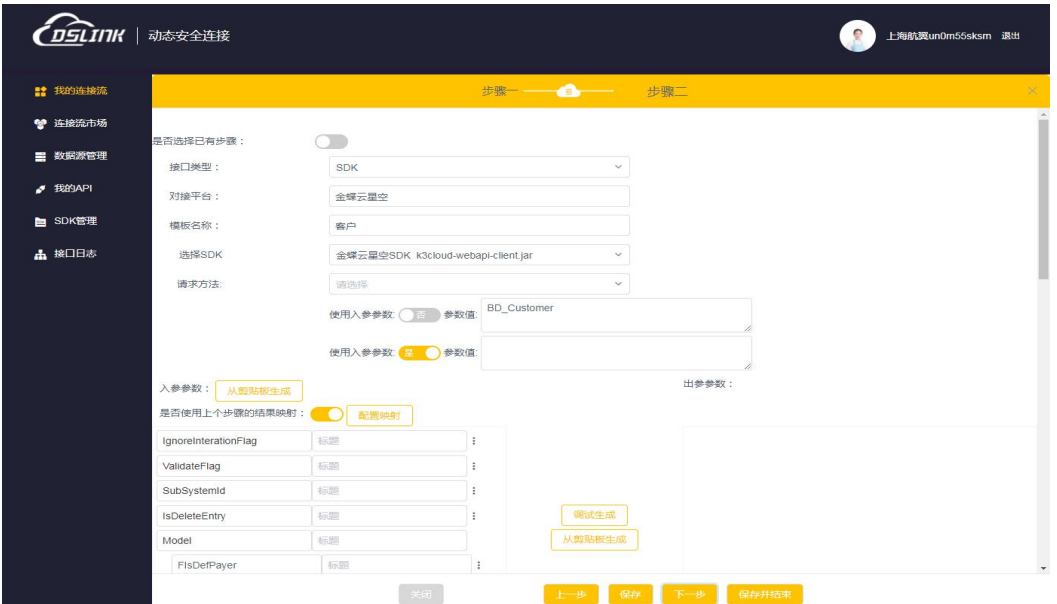

2) 选择【SDK 接口】类型, 需要配置如下图 3-3 信息:

(图 3-3)

- 【对接平台】:可以在下拉列表中选择,也可以自定义输入。
- 【模板名称】:可以在下拉列表中选择,也可以自定义输入。
- 【选择 SDK】: 选择调用哪个 SDK, SDK 可以在菜单 SDK 管理中设置, 详见 SDK 管理。
- 【请求方法】: 参考要对接的系统的使用文档, 选择调用 SDK 中的哪个方法, 选 择对应的方法后,会自动根据选择方法的参数个数生成对应的输入框。若参数是 固定值, 则将值填入参数值输入框中, 若参数是 json 数据, 需要使用入参参数动 态解析,则将"使用入参参数"置为"是",然后在下面的入参参数中,复制 json 生成数据。

【入参参数】可以点击**右侧三个点**设置固定值,也可以使用前面步骤的出参结果。将 是否使用上个步骤的结果映射置为【是】,点击【配置映射】按钮,就可以配置使用 前面步骤的出参结果。

③ 第三步,通过选择使用哪个步骤,选择后,**左边是所选步骤的出参结果,右边是当 前步骤的入参参数**,通过【配置连线】,将出参结果与入参参数对应,点击弹框下方 的【测试按钮】,执行就可以将上个步骤的执行结果传输进当前步骤,如图 3-4。

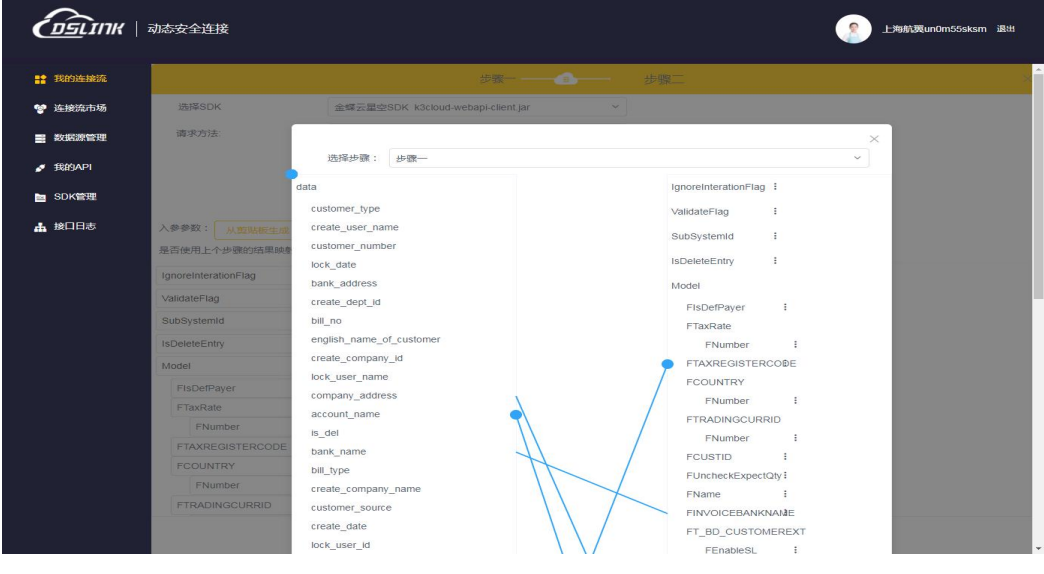

(图 3-4)

如果想直接使用已经配置好的步骤,可以在页面最上面将是否选择已有步骤置为 【是】,选择已经有的步骤,会自动将所选步骤的信息带过来。每一步骤保存之前需 要将标题栏的【步骤名称】编辑为具体的一个步骤名称,如图 3-5。

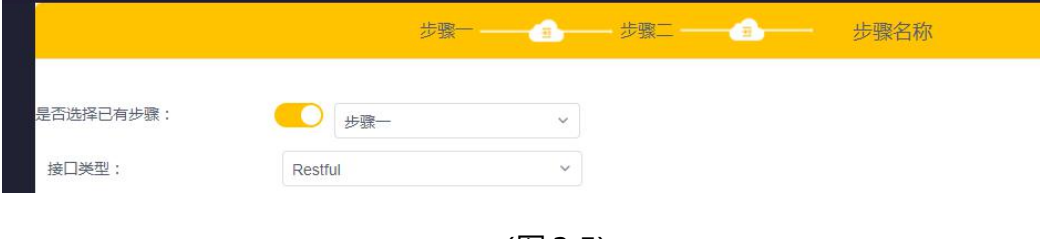

(图 3-5)

④ 第四步,在每个步骤都测试成功后,在列表页中点击定时任务栏下的【任务设置】 按钮,可以配置【定时任务】相关信息,然后点击【已停用/已启用】按钮就可以启用 /停用定时任务来控制步骤执行, 如图 3-6。

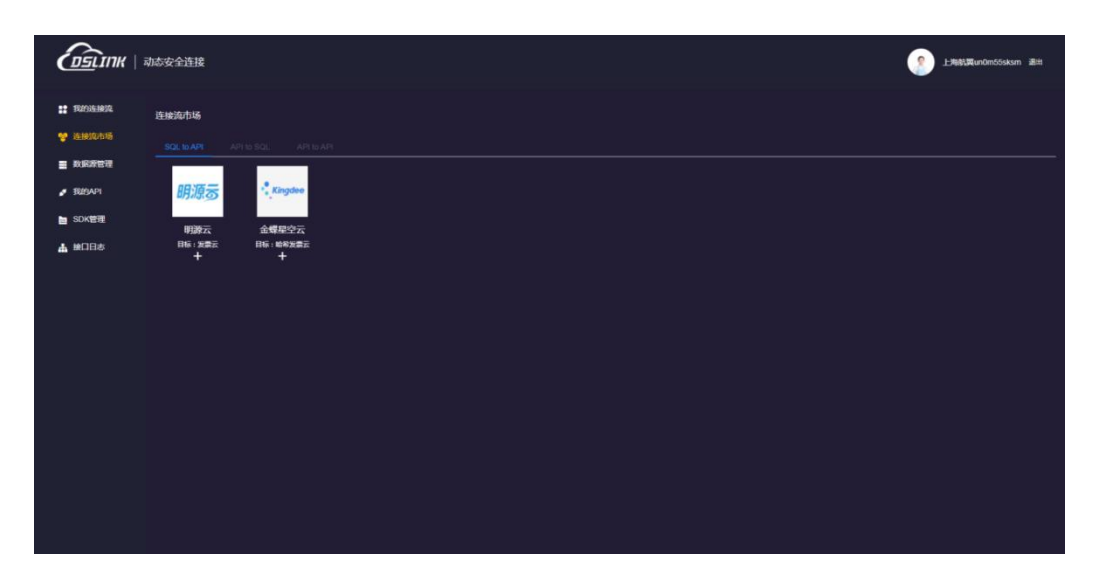

(图 3-6)

连接流市场是成熟的系统对接方案模板,点击【已有应用】下面的**加号**,就可以自动 将模板加入到【我的连接流】中,对应自己的信息,稍加配置即可使用。

# <span id="page-11-0"></span>**二、数据源管理**

【数据源管理】中,可以配置【SQL TO API】和【APITO SQL】中所需要连接的数据 库,如图 4-1。

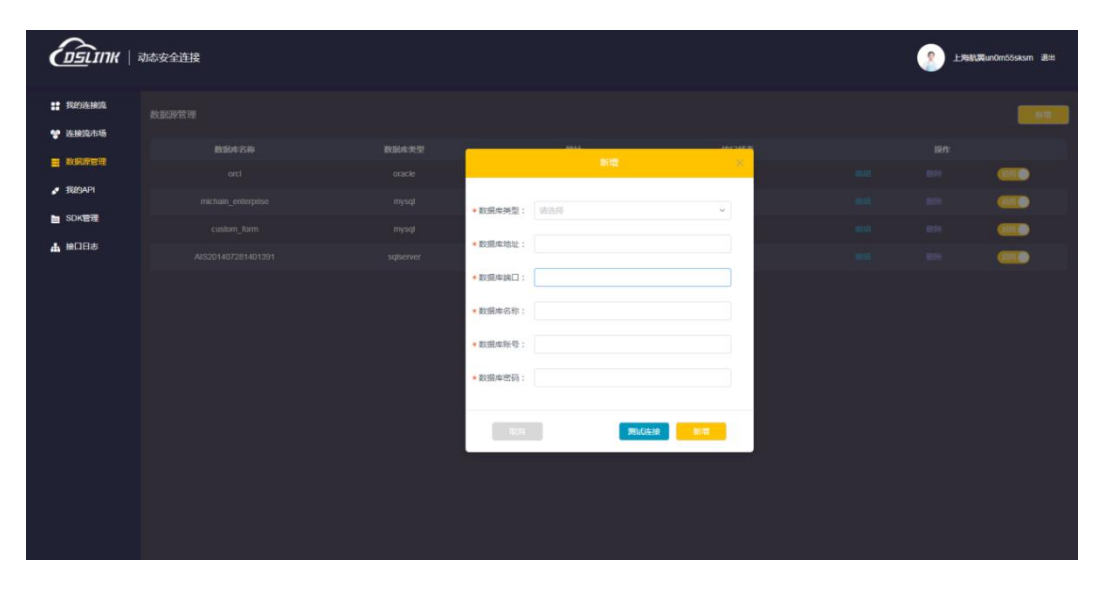

(图 4-1)

## <span id="page-12-0"></span>**三、SDK 管理**

如果需要对接的系统接口由【SDK 包】提供, 则【SDK 管理】中可以通过【新增】来 配置对应的【SDK 包】, 如图 5-1。

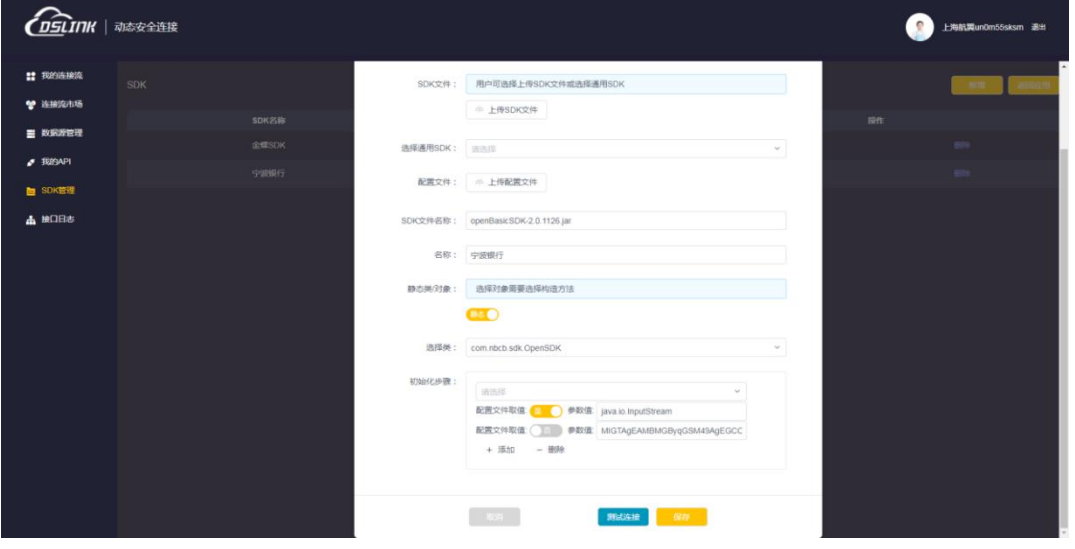

(图 5-1)

1) 首先上传所需要的【SDK 包】(一般由所对接的系统厂商提供);

2)如果使用的【SDK 认证信息】是配置文件形式的,则需要上传**对应的配置文件**;

3)输入一个【名称】;

4)选择所使用的【SDK 包】是【静态类方法】还是【对象方法】,如果是【对象方 法】,还需要选择构造方法;

5)选择需要调用的【类名】;

6) 选择【SDK】的初始化方法, 选定方法后, 会自动根据选择方法的参数个数生成对 应的输入框。若参数是固定值,则将值填入参数值输入框中;若需要从配置文件中取 值,则需要将【配置文件取值】置为【是】。

7)点击【测试连接】可以测试上传的【SDK】可否正常使用;点击【保存】生成数据 记录。

# <span id="page-13-0"></span>**四、接口日志**

【接口日志】中可以查看【SQL TO API】中查询【接口】和【存储接口】的调用记录, 如图 6-1。

|                          |      |                           |                                      |           |                           | 上海航翼un0m55sksm 退出                              |
|--------------------------|------|---------------------------|--------------------------------------|-----------|---------------------------|------------------------------------------------|
| <b># 我的连接流</b>           | 按口日志 |                           |                                      |           |                           |                                                |
| ♥ 连接流市场                  | 查询日期 | 请选择日期                     | 查询名称                                 | 请输入名称     | 查询<br>调输入IP<br>查询IP.      | 重新                                             |
| 三 数据源管理                  | 操作类型 | 接口名称                      | 时间                                   | IP        | 输入                        | 输出                                             |
| $J$ Rasapi               | 查询接口 | SHOWCOM<br><b>PAYBILL</b> | 2022-01-15 12:36:0<br>$\sqrt{5}$     | 127.0.0.1 | {"select":{"column":"""}} | {"data":[],"message":"请求成功!","success":true}   |
| <b>图 SDK管理</b><br>出 接口日志 | 查询接口 | SHOWCOM<br><b>PAYBILL</b> | 2022-01-15 12:35:0<br>$\sqrt{5}$     | 127.0.0.1 | {"select":{"column":"""}} | {"data":[],"message":"请求成功!","success":true}   |
|                          | 查询接口 | SHOWCOM<br><b>PAYBILL</b> | 2022 01 15 12:34:0<br>5              | 127.0.0.1 | {"select":{"column":"""}} | {"data":[],"message":"请求成功!","success":true}   |
|                          | 查询接口 | SHOWCOM<br><b>PAYBILL</b> | 2022-01-15 12:33:0<br>5              | 127.0.0.1 | {"select".{"column"."""}} | {"data".[]."message"."请求成功 ! ","success".true} |
|                          | 音询接口 | SHOWCOM<br><b>PAYBILL</b> | 2022-01-15 12:32:0<br>5              | 127.0.0.1 | {"select":{"column":"""}} | {"data":[],"message":"请求成功!","success":true}   |
|                          | 白铜接口 | SHOWCOM<br><b>PAYBILL</b> | 2022-01-15 12:31:0<br>$\overline{5}$ | 127.0.0.1 | {"select":{"column":"""}} | {"data":[],"message":"请求成功!","success":true}   |
|                          | 查询接口 | SHOWCOM<br><b>PAYBILL</b> | 2022-01-15 12:30:0<br>$\sqrt{5}$     | 127.0.0.1 | {"select":["column":"""}} | {"data":[],"message":"请求成功!","success":true}   |
|                          | 查询接口 | SHOWCOM<br><b>PAYBILL</b> | 2022 01:15 12:29:0<br>$\overline{5}$ | 127.0.0.1 | {"select":{"column":"""}} | {"data":[],"message":"请求成功!","success".true}   |
|                          | 查询接口 | SHOWCOM<br><b>PAYBILL</b> | 2022-01-15 12:28:0<br>5              | 127.0.0.1 | {"select".{"column"."""}} | {"data":[],"message":"请求成功!","success".true}   |
|                          | 市询接口 | SHOWCOM<br><b>PAYBILL</b> | 2022-01-15 12:27:0<br>$\mathbf{5}$   | 127.0.0.1 | {"select":{"column":"""}} | {"data":[],"message":"请求成功!","success":true}   |
|                          |      |                           |                                      |           | 共686条 《 1 2 3 - 69 》      | $\rightarrow$                                  |
|                          |      |                           |                                      |           |                           |                                                |
|                          |      |                           |                                      |           |                           |                                                |

(图 6-1)